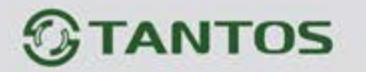

# **МОНИТОР ВИДЕОДОМОФОНА**

## ИНСТРУКЦИЯ ПО УСТАНОВКЕ И ЭКСПЛУАТАЦИИ

 **MARILYN Wi-Fi MARILYN HD**

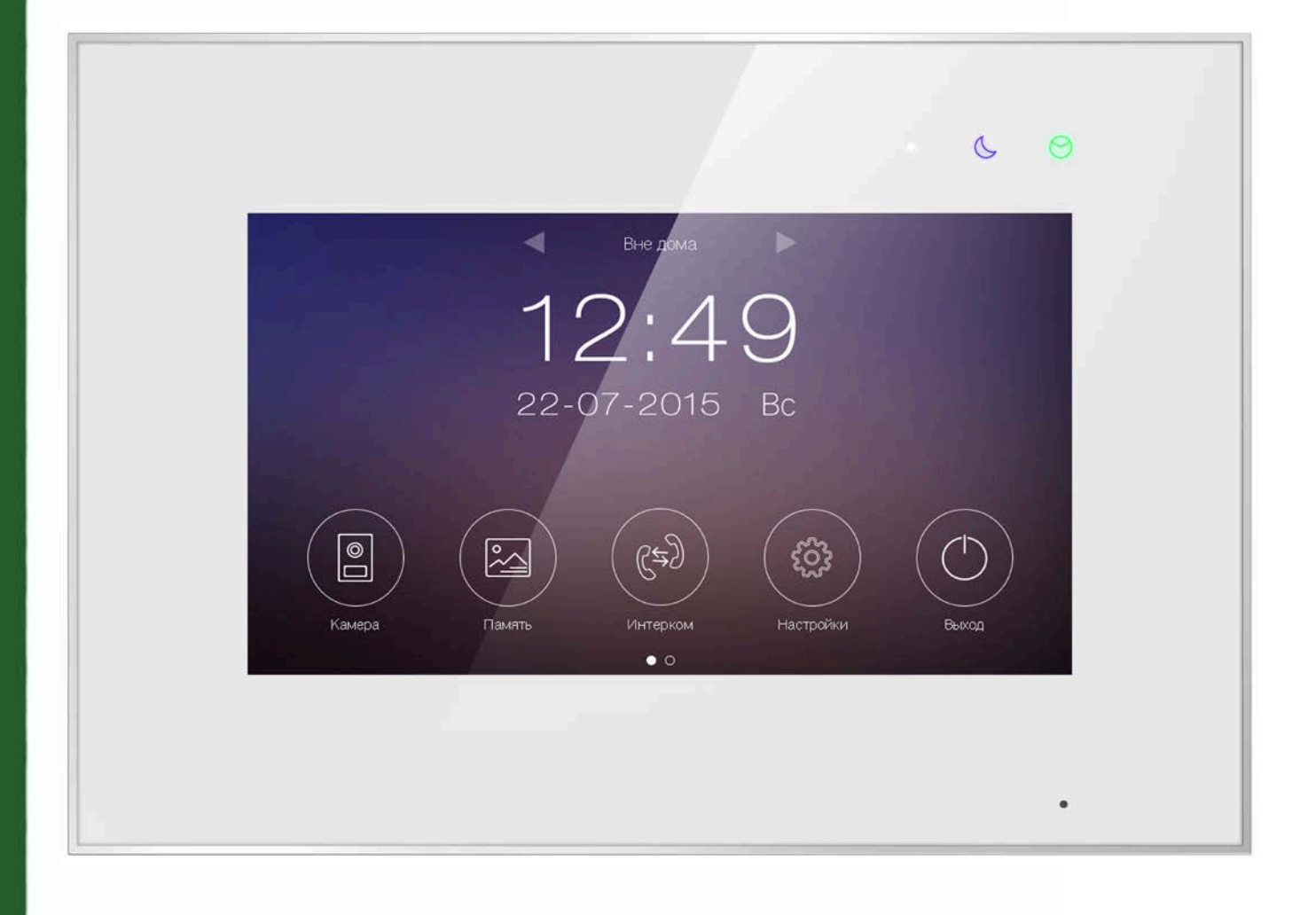

Производитель оставляет за собой право вносить изменения в характеристики и функции изделия без предварительного уведомления, в целях повышения качества и производительности изделия.

음음

쁥

m

H

HH I

4

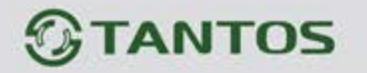

## Оглавление

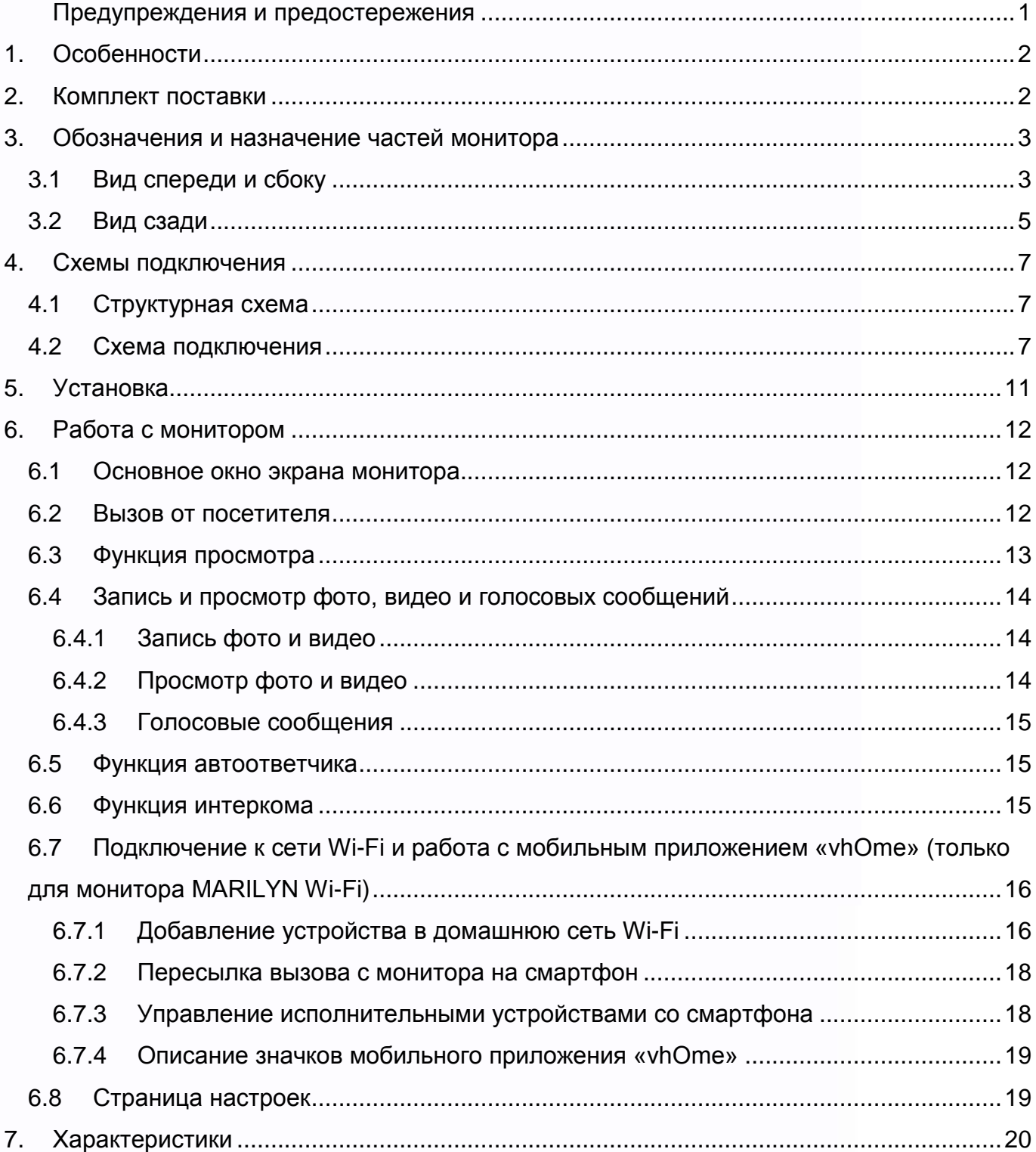

 $\blacksquare$ 

m

 $\mathbf{H}$ 

H

na<br>ma

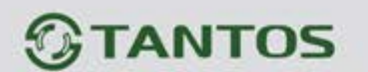

## **Предупреждения и предостережения**

<span id="page-2-0"></span>Для предотвращения опасных ситуаций и нанесения вреда имуществу, пожалуйста, убедитесь в том, что соблюдены все инструкции.

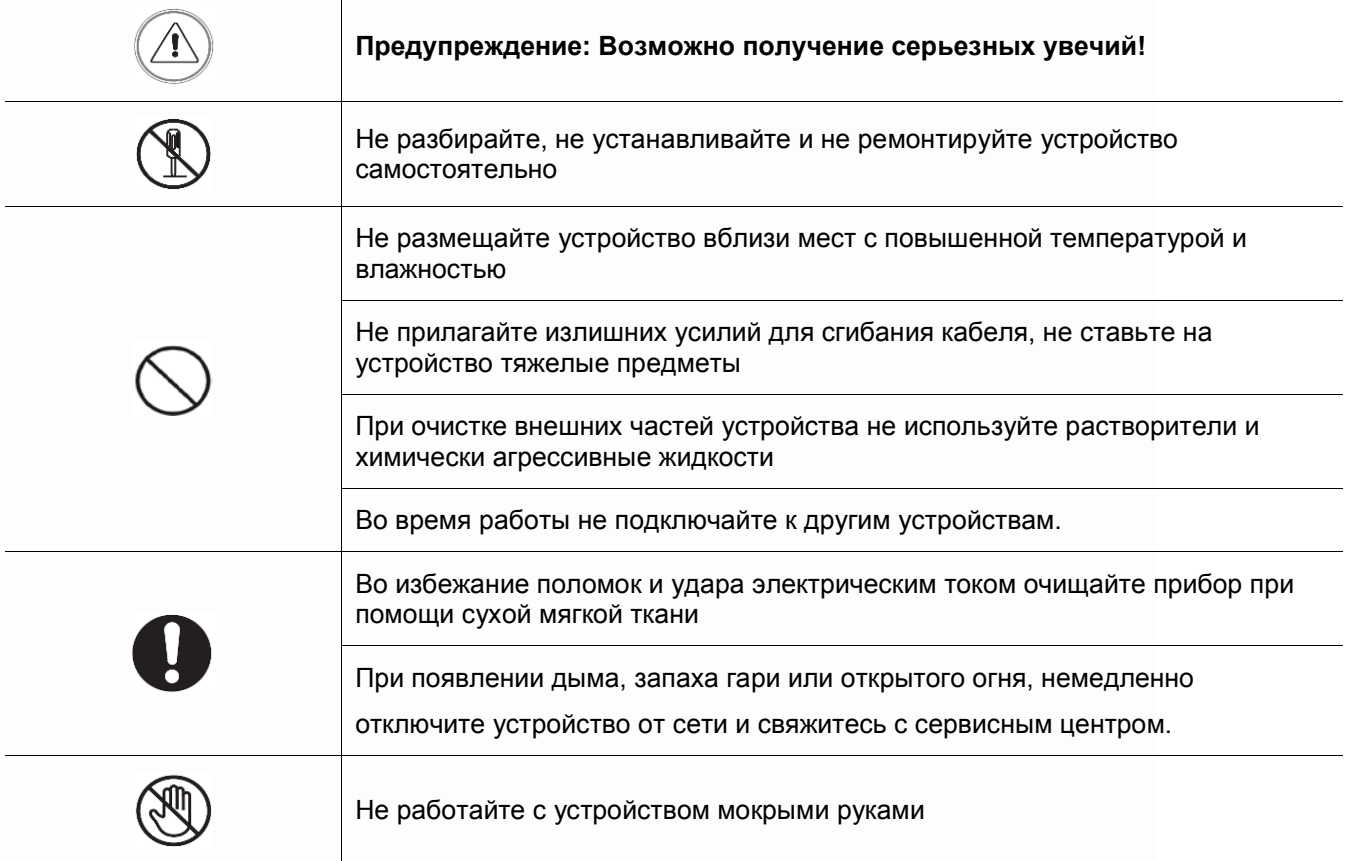

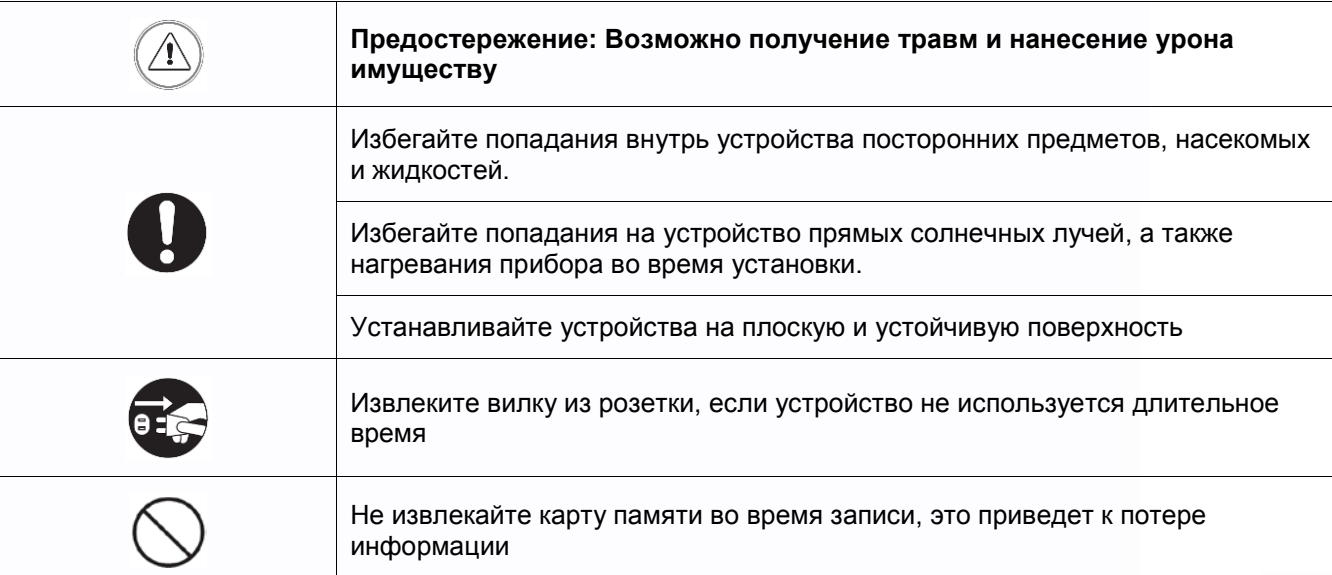

1

農業

m

H

m

噩

**HERE** 

H

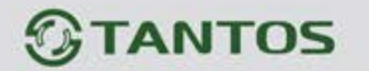

## <span id="page-3-0"></span>**1. Особенности**

- Сенсорный емкостной экран с диагональю 7 дюймов
- Подключение до 2 вызывных панелей, до 2 видеокамер, до 3 дополнительных мониторов (информацию о совместимых моделях мониторов смотри на сайте [www.tantos.pro\)](http://www.tantos.pro/).
- Поддержка работы с вызывными панелями формата AHD **(только монитор MARILYN HD)**
- Встроенный модуль Wi-Fi с поддержкой локального или удаленного подключения смартфона **(только монитор MARILYN Wi-Fi)**
- Встроенная память, поддержка microSD карт памяти до 32 ГБ
- Автоматическая и ручная запись видео или фото
- Адресный интерком, функция общего вещания
- 16 мелодий вызова с индивидуальной настройкой для каждой вызывной панели
- Регулировка громкости сигнала вызова и громкости разговора
- Регулировка яркости, цветности и контраста изображения
- Запись сообщения для посетителей и автоответчик
- Дополнительный выход управления воротами или замком **(только монитор MARILYN HD)**
- Поддержка функции пересылки вызова
- Поддержка функции детектора движения для записи видео по одному каналу
- Поддержка функции «Не беспокоить» (без звука) с настройкой по времени
- Выбор языка меню

## <span id="page-3-1"></span>**2. Комплект поставки**

## **MARILYN Wi-Fi**

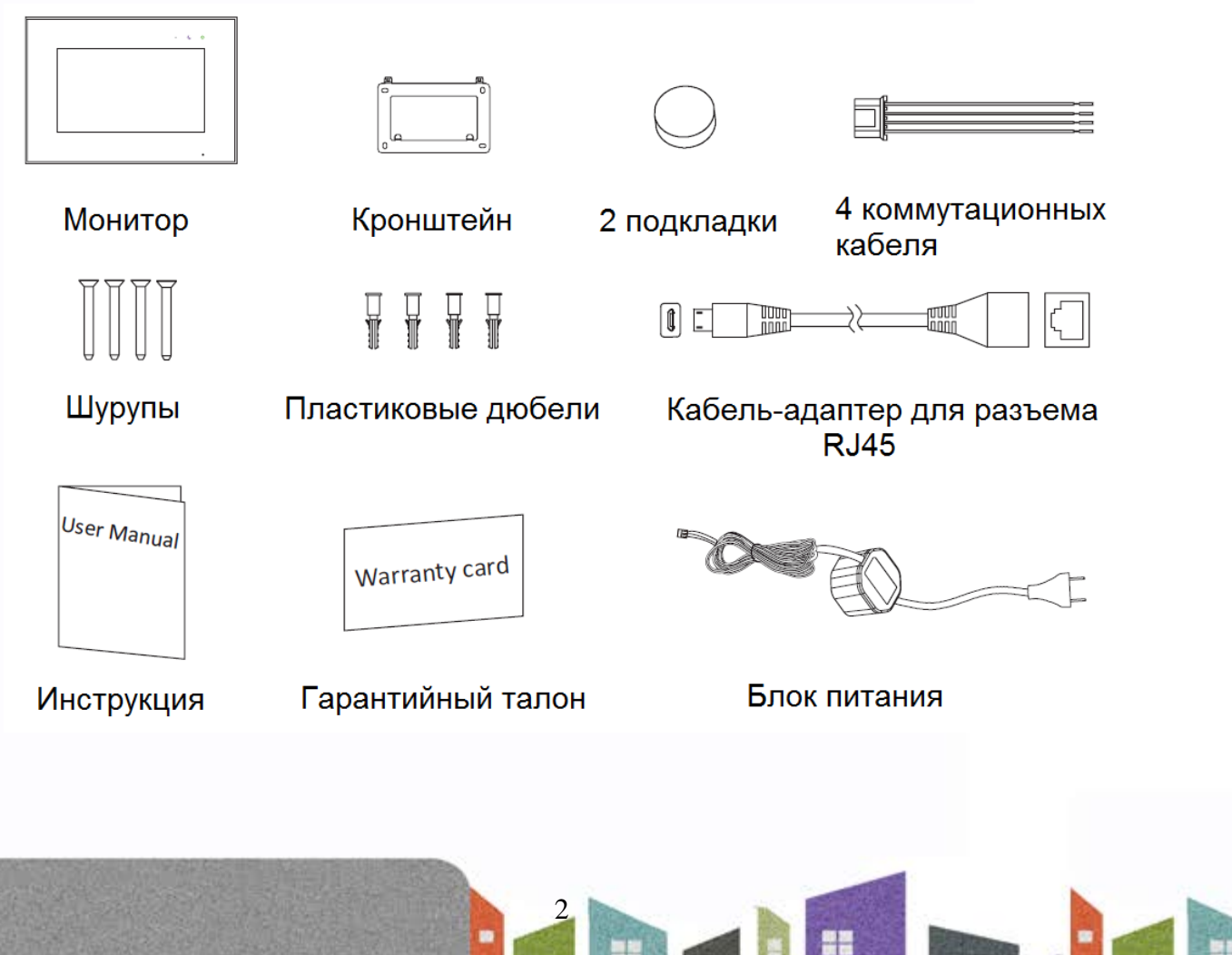

Ŧ

뾡문

寶田

꼴流

4

HH 21

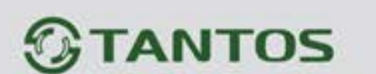

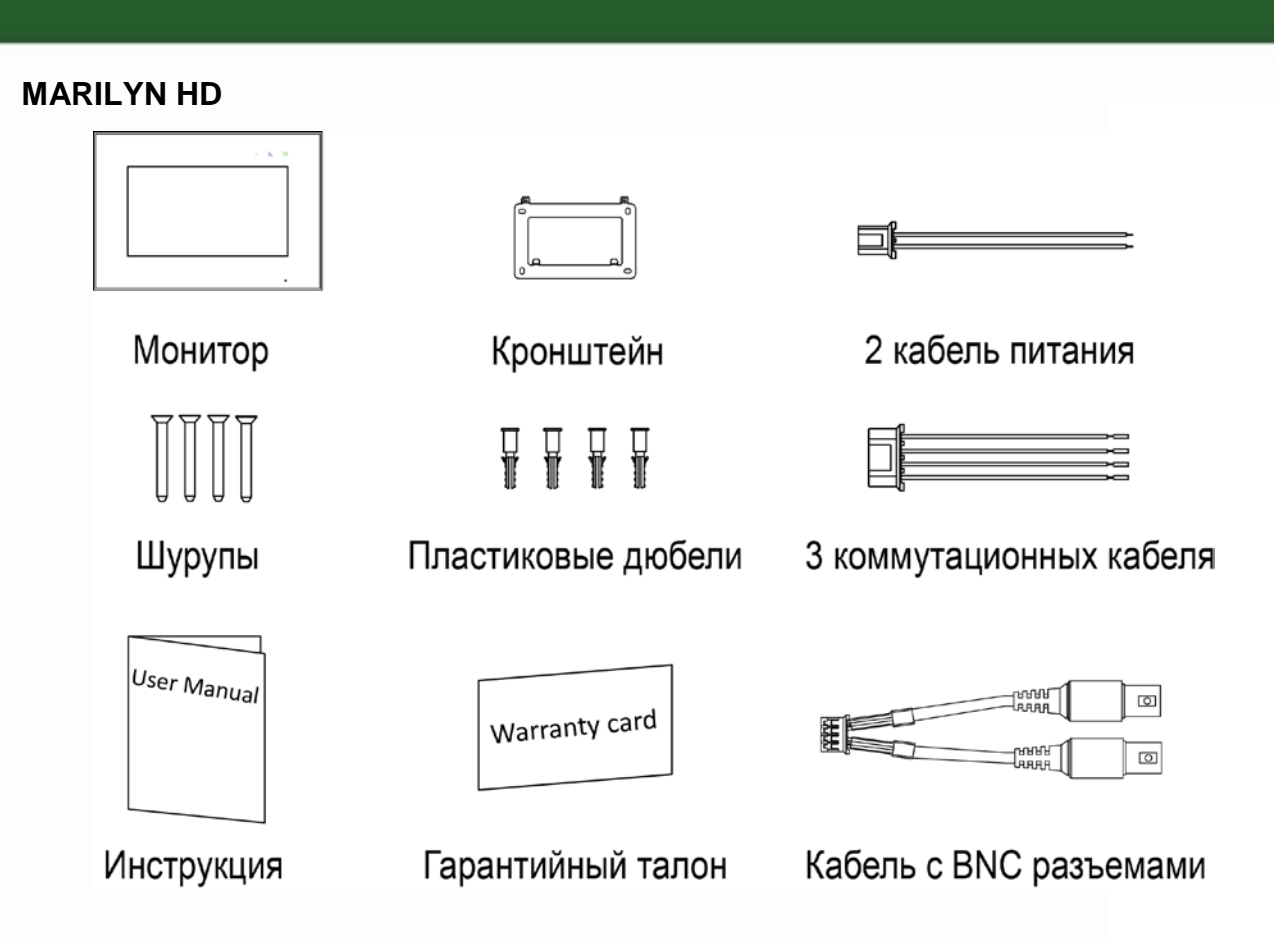

## <span id="page-4-0"></span>**3. Обозначения и назначение частей монитора**

## <span id="page-4-1"></span>**3.1 Вид спереди и сбоку**

## **MARILYN Wi-Fi**

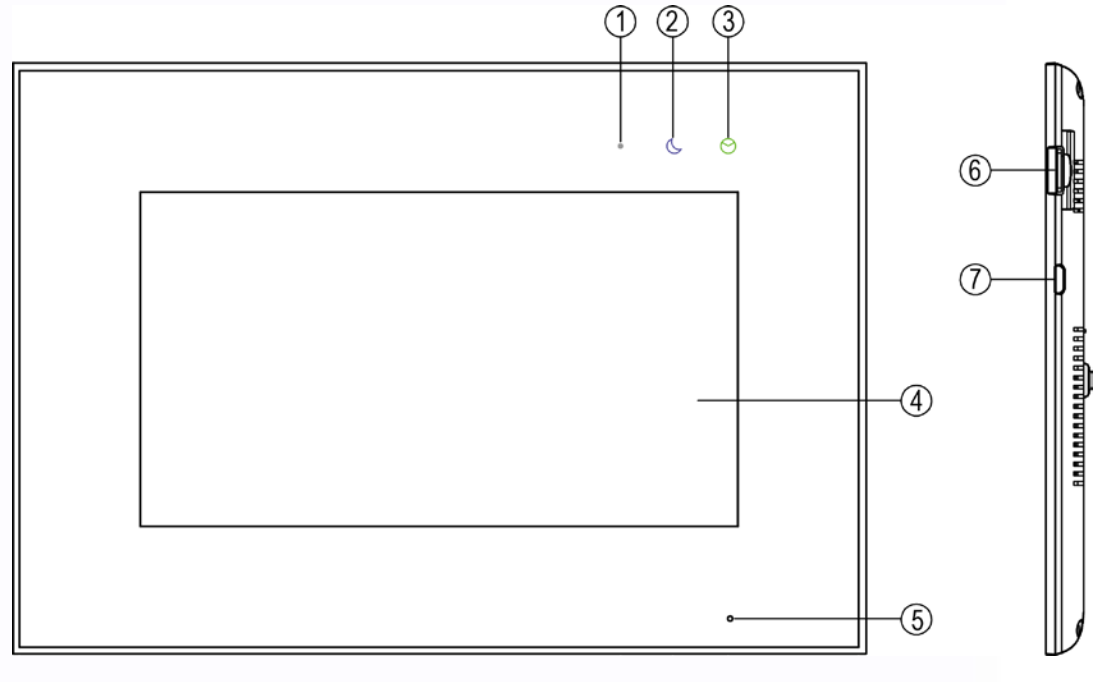

3

農業

Ħ

H

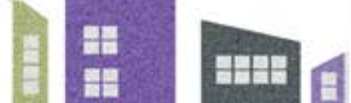

4

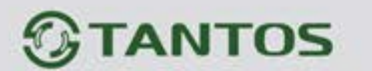

 $\Gamma$ 

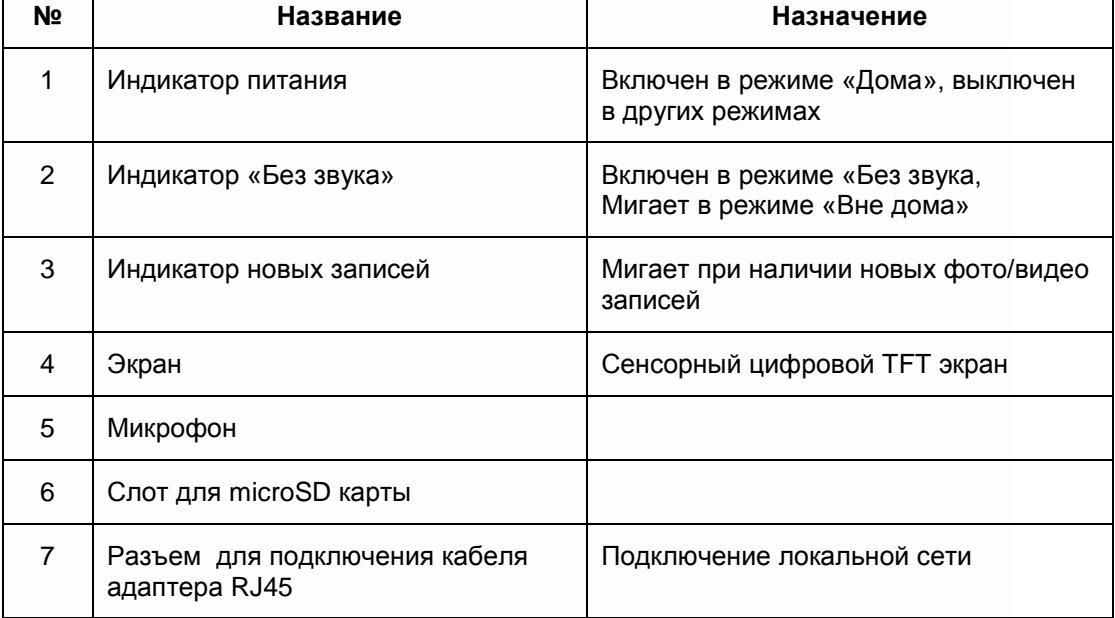

## **MARILYN HD**

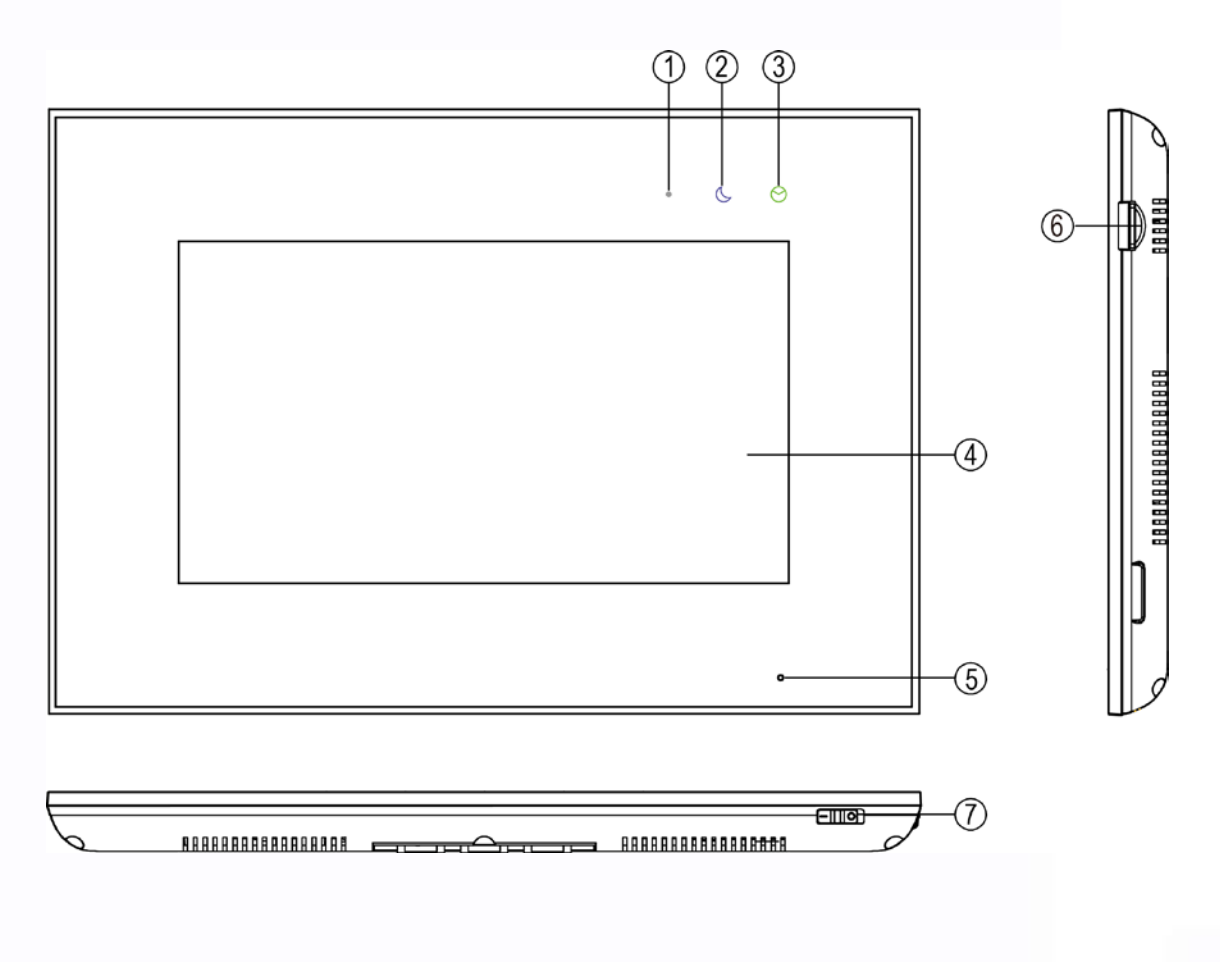

4

HH

H

x

HH

H

용용

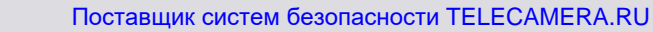

# *<b>GTANTOS*

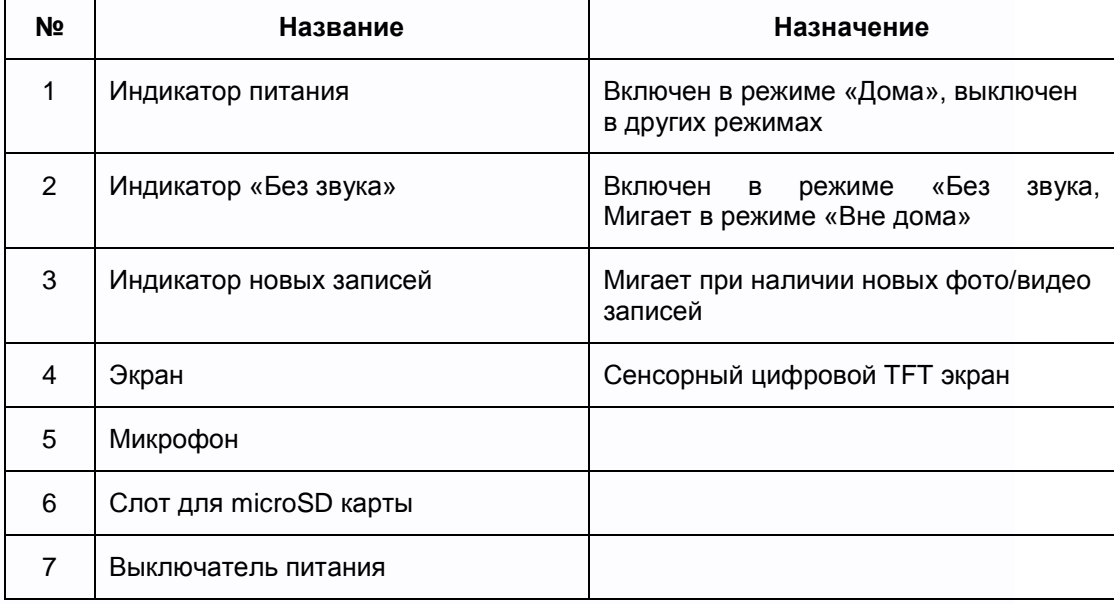

## <span id="page-6-0"></span>**3.2 Вид сзади**

## **MARILYN Wi-Fi**

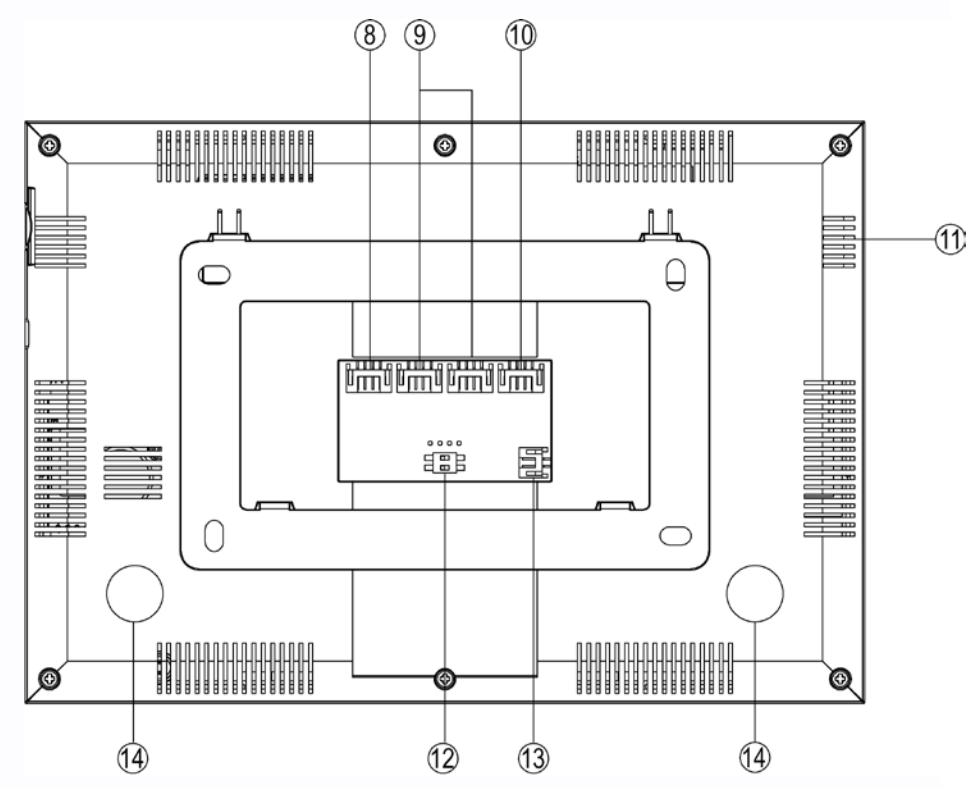

5

HH

H

H

開設

5325

H

용용

# *<u>GTANTOS</u>*

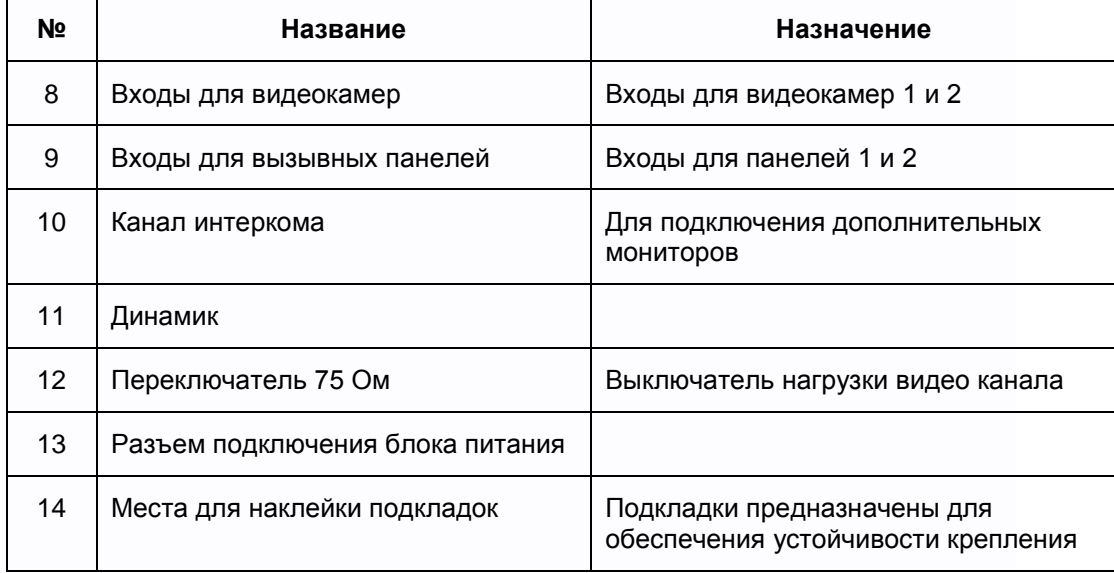

## **MARILYN HD**

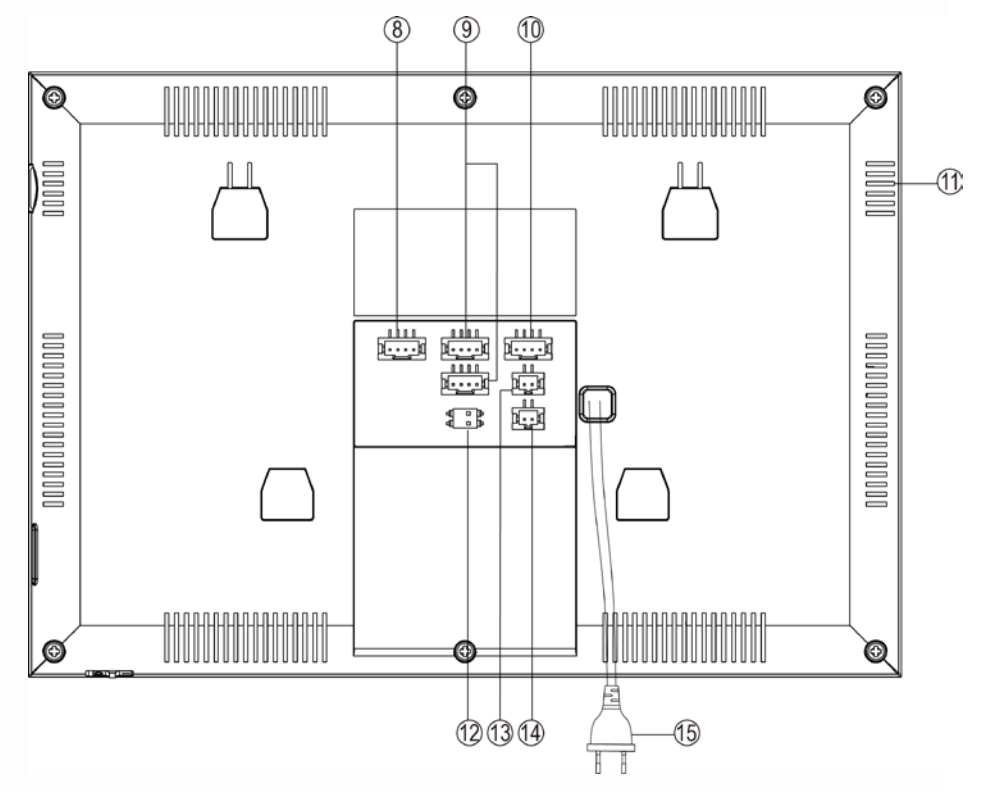

6

HH

H

H

**HINK** 

H

H

# **TANTOS**

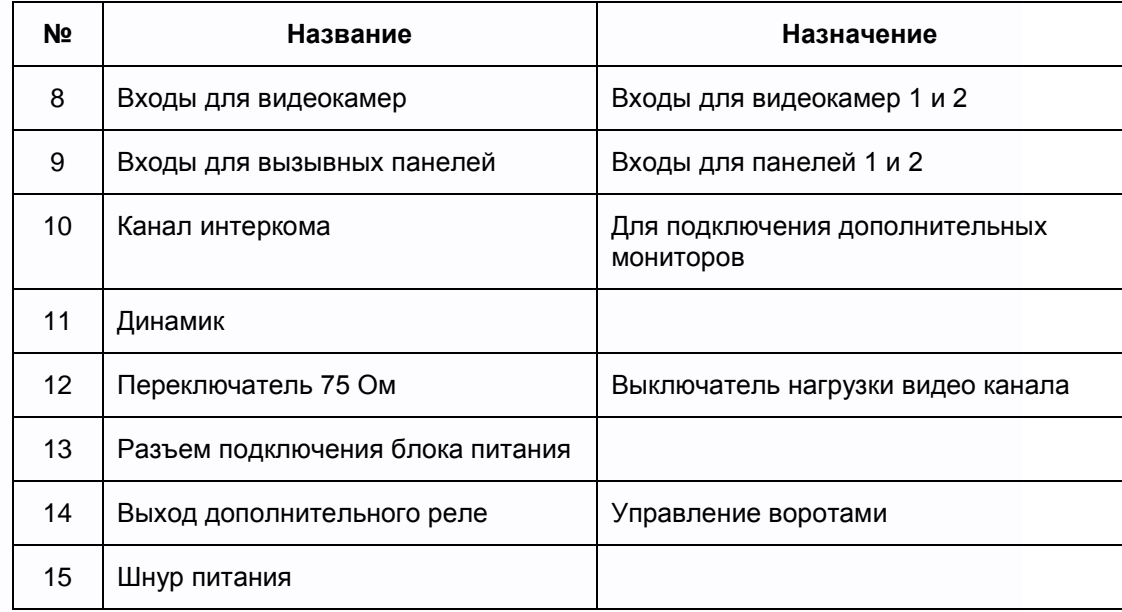

## <span id="page-8-0"></span>**4. Схемы подключения**

## <span id="page-8-1"></span>**4.1 Структурная схема**

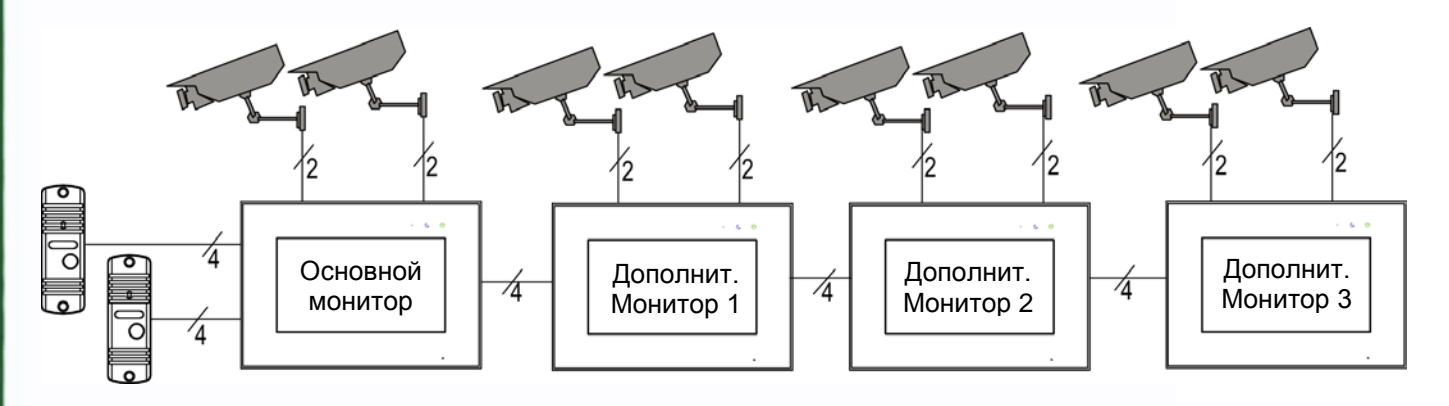

## **Примечания**:

1. Если используется вызывная панель формата AHD, то все дополнительные мониторы должны поддерживать этот формат.

## <span id="page-8-2"></span>**4.2 Схема подключения**

Для исключения помех и искажений аудио и видеосигналов для подключения вызывных панелей рекомендуется использовать кабель типа КВК 2х0,75 кв.мм с медными жилами и оплеткой. Дополнительные видеокамеры должны иметь отдельный блок питания. Подключение видеокамер производиться коаксиальным кабелем, сечением, соответствующим расстоянию до устройств. При подключении дополнительных устройств необходимо соблюдать полярность.

7

꼴流

Ŧ

÷

쁥

寶寶

HH

Использование кабеля UTP при подключении панелей формата AHD, не допускается.

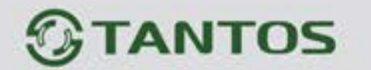

Схема подключения одного монитора.

## **MARILYN Wi-Fi**

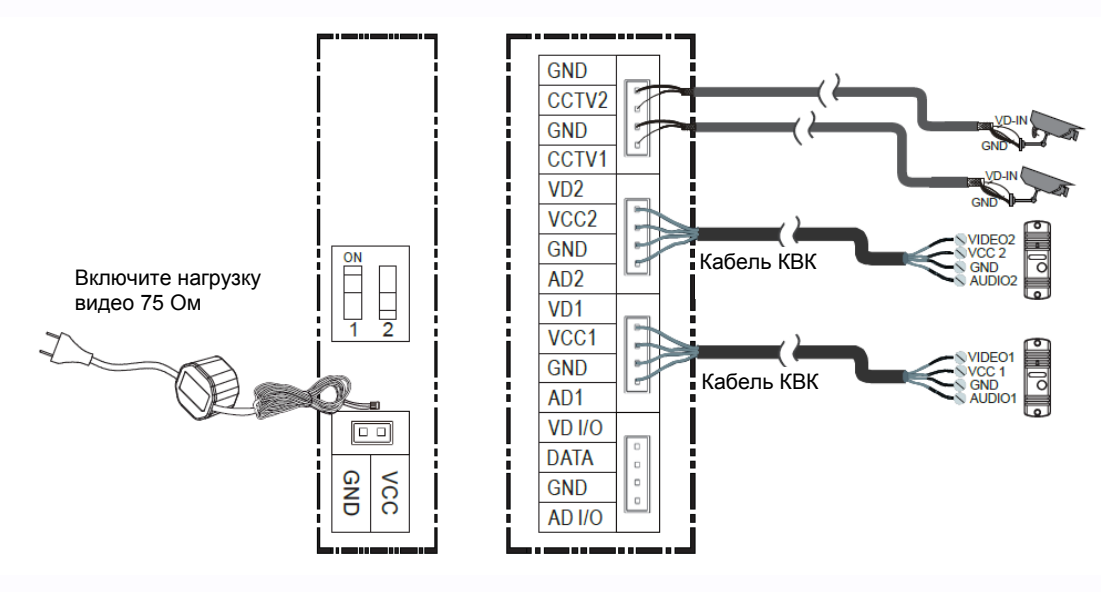

## **MARILYN HD**

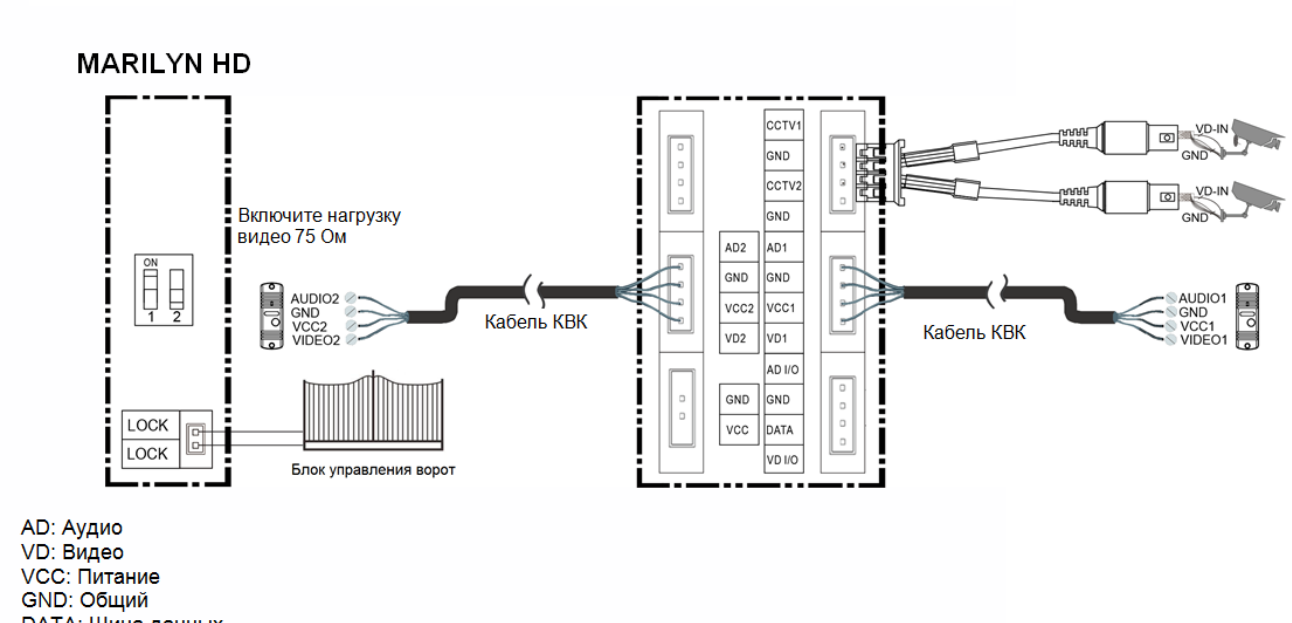

- **DATA: Шина данных**
- ССТV: Видеокамера

LOCK: Выход управления для ворот или контролер СКУД, коммутируемый ток не более 150мА.

8

음음

m

H

쁥쁥

m

an ar

쁣

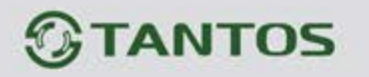

Схема подключения основного монитора и дополнительных мониторов

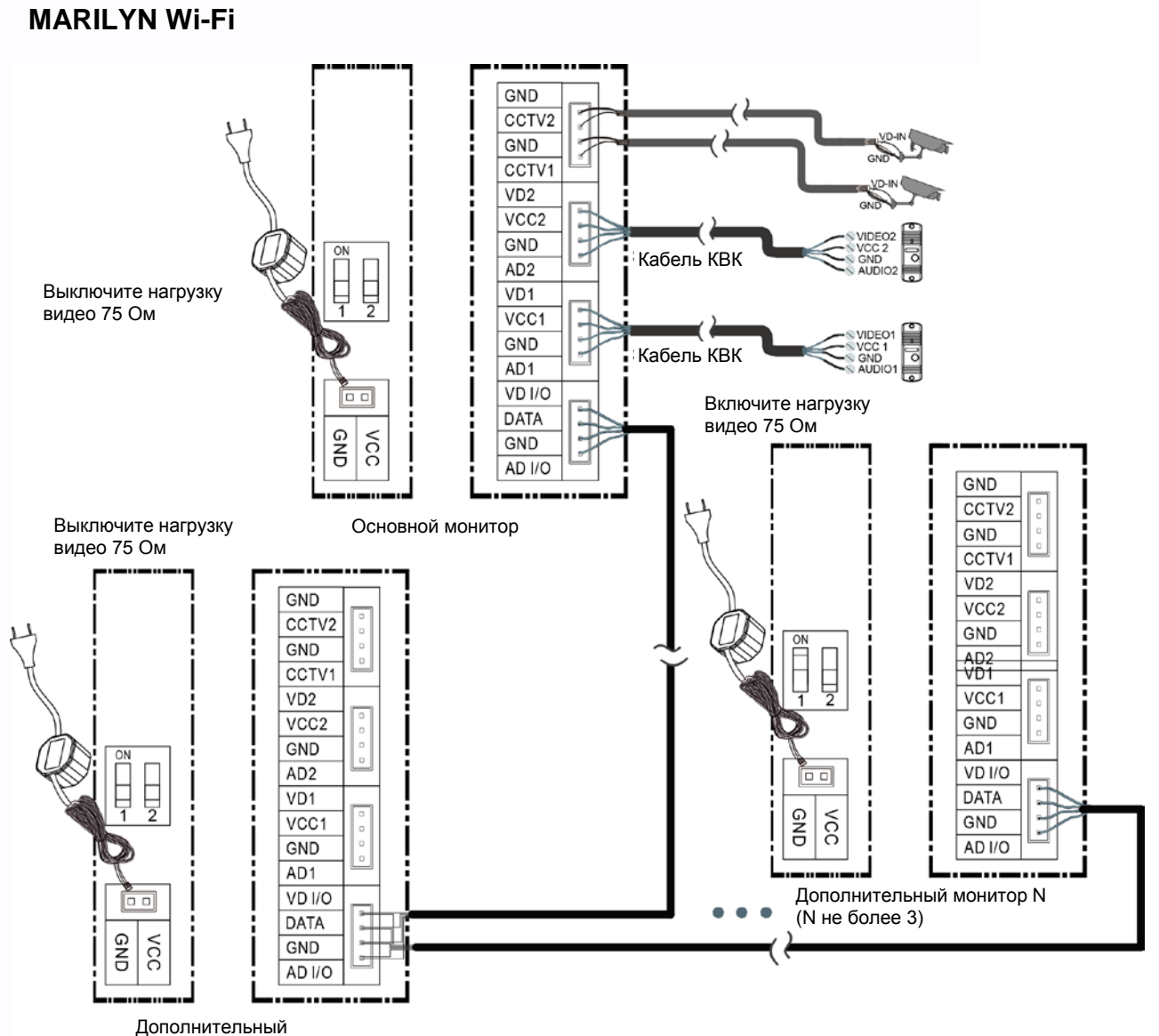

монитор 1

9

음음

H

H

쁥

m

**HH2H** 

쁣

릚

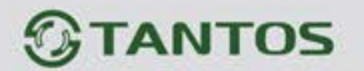

## **MARILYN HD**

**Внимание:** при подключении вызывных панелей формата AHD, общая длина кабеля КВК 2х0,75 кв. мм от панели до последнего монитора не должна превышать 100 метров. Использование кабеля UTP при подключении панелей AHD, не допускается.

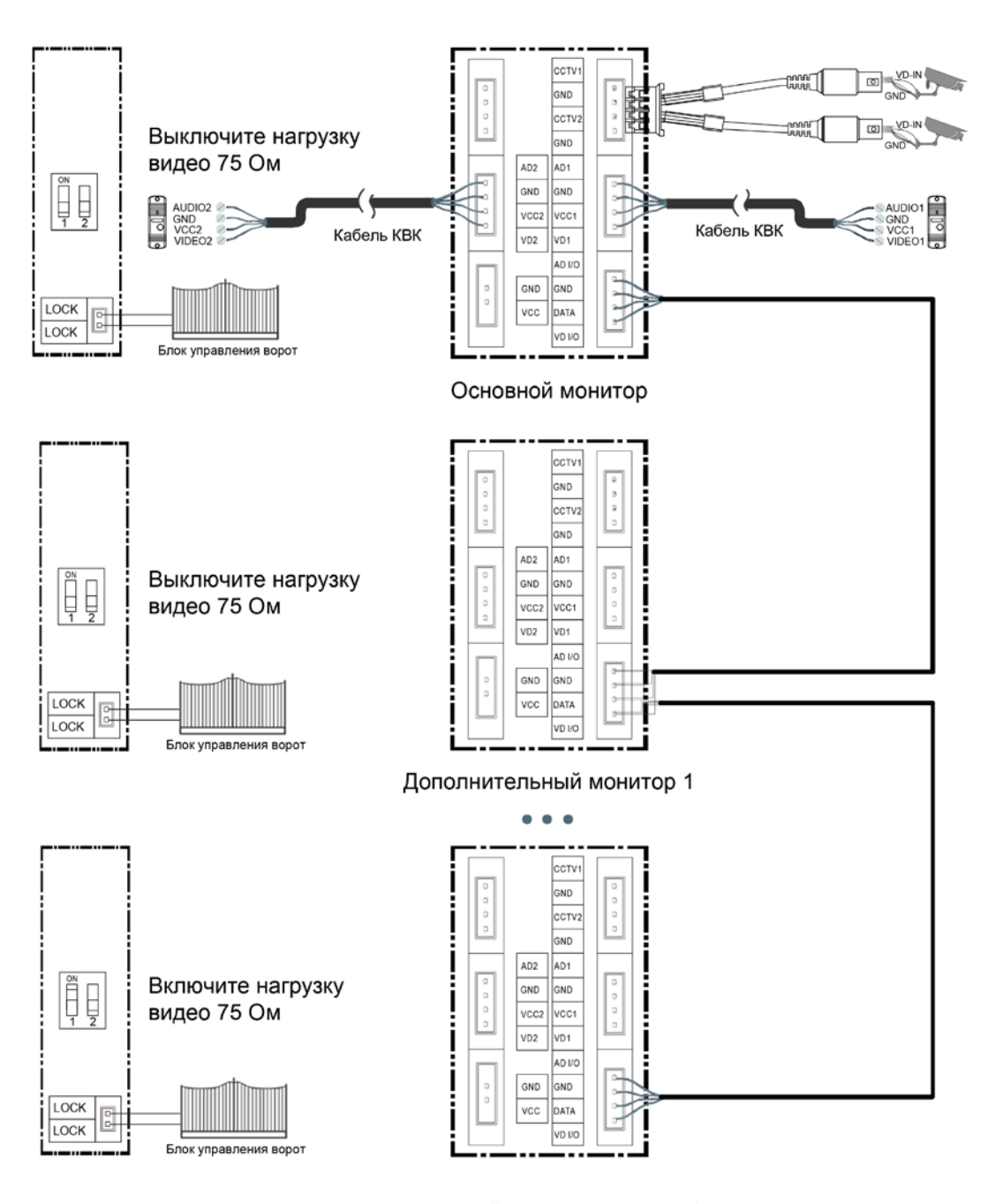

Дополнительный монитор N (N не более 3)

H

쁥쁥

m

제품으로

4

릚

10

콜문

Ħ

# **TANTOS**

## <span id="page-12-0"></span>**5. Установка**

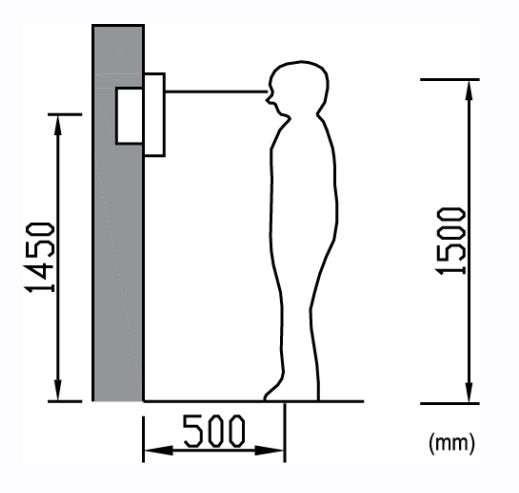

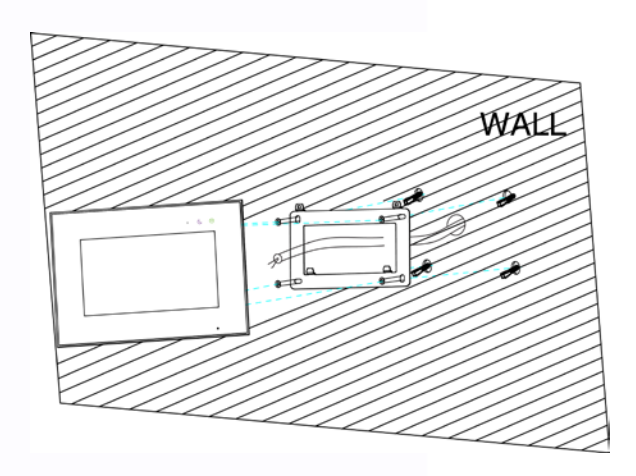

#### **Место установки монитора**

Стандартная высота установки монитора около 1500 мм, когда центр экрана находится на уровне глаз. В данном случае центр металлического настенного кронштейна будет находиться на расстоянии около 1450 мм от пола.

#### **Установка и подключение монитора**

1. Снимите кронштейн с монитора и установите кронштейн на стену с помощью дюбелей и шурупов.

11

음음

Ŧ

뾡문

- 2. Приклейте подкладки в установленные места для избегания деформаций монитора.
- 3. Подключите кабели к монитору, используйте схему из п. 4.2.
- 4. Установите монитор на закрепленный на стене кронштейн.
- 5. Включите вилку питания монитора в розетку.

#### **Монтаж блока питания (только для MARILYN Wi-Fi)**

Монтаж блока питания может быть произведен скрыто, в подрозетник, за кронштейном монитора или в любом другом подходящем месте.

**Примечание:** укорачивание провода питания монитора или обрезание вилки 220В не снимает монитор и блок питания с гарантии, если при монтаже были соблюдены правила соединения и изоляции проводов.

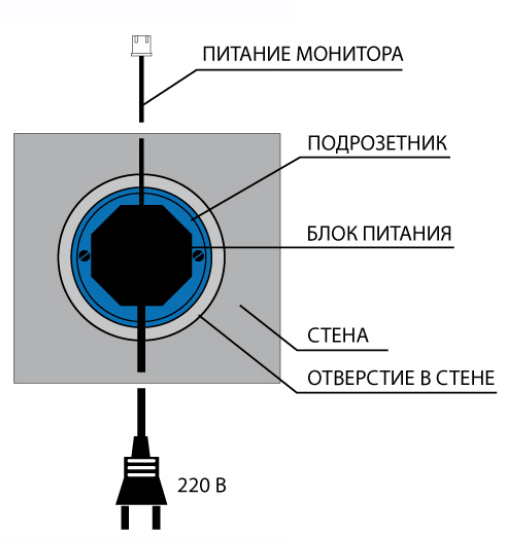

∺

寶寶

HH 21

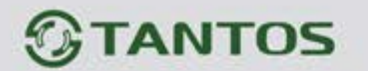

## <span id="page-13-0"></span>**6. Работа с монитором**

#### <span id="page-13-1"></span>**6.1 Основное окно экрана монитора**

Нажмите на любое место экрана, когда монитор в режиме ожидания, на экране отобразится основное окно меню, как показано на рисунке. В основном окне показаны функции, которые можно вызывать, нажимая на кнопки экрана.

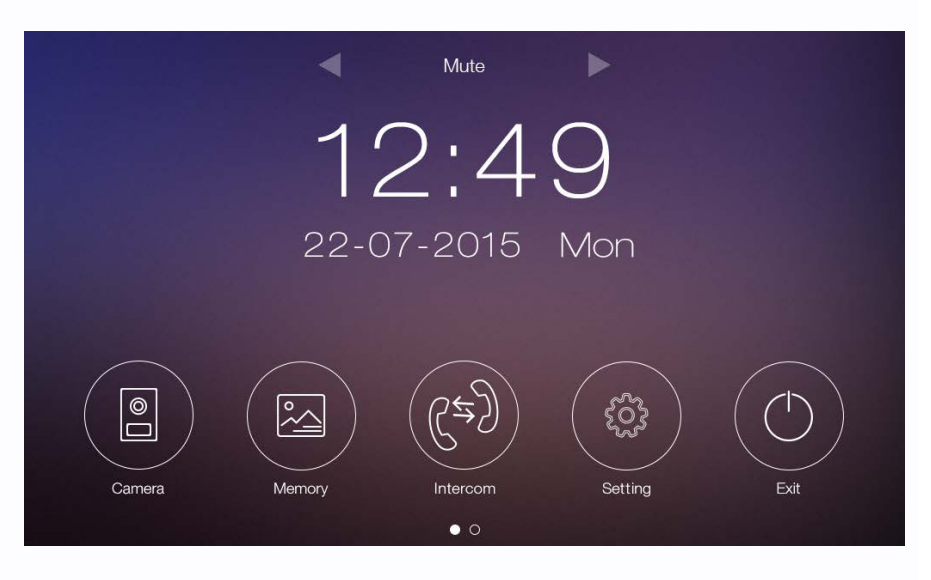

#### <span id="page-13-2"></span>**6.2 Вызов от посетителя**

При воспроизведении сигнала вызова монитором на мониторе отображается изображение с камеры вызывной панели, пользователь может нажать кнопку разговора для разговора с посетителем. Для прекращения разговора еще раз нажимается кнопка разговора.

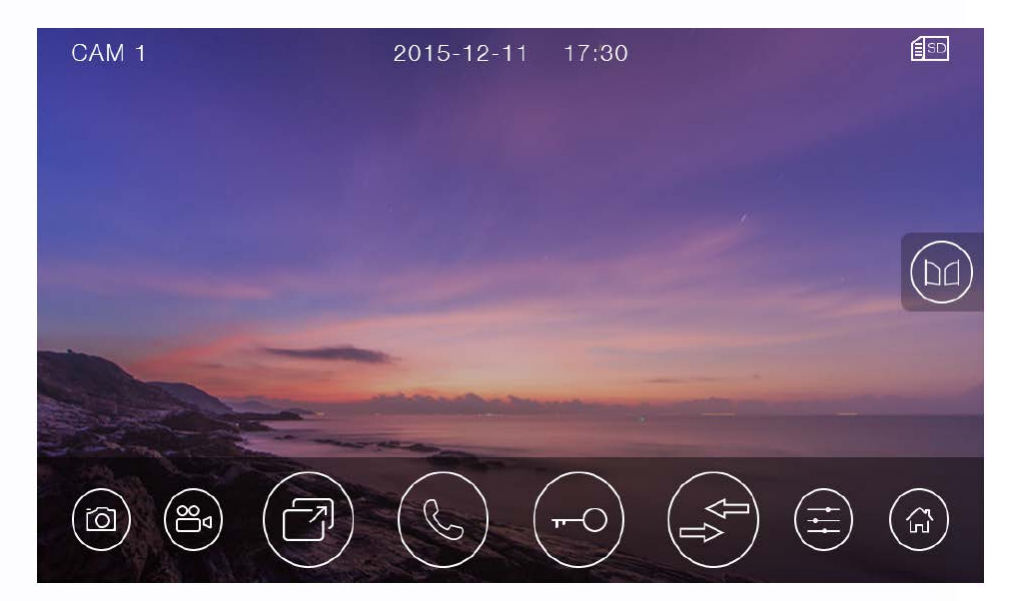

12

음음

Ŧ

쁰

쁥쁥

寶寶

HH 21

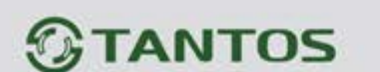

■ Описание значков кнопок

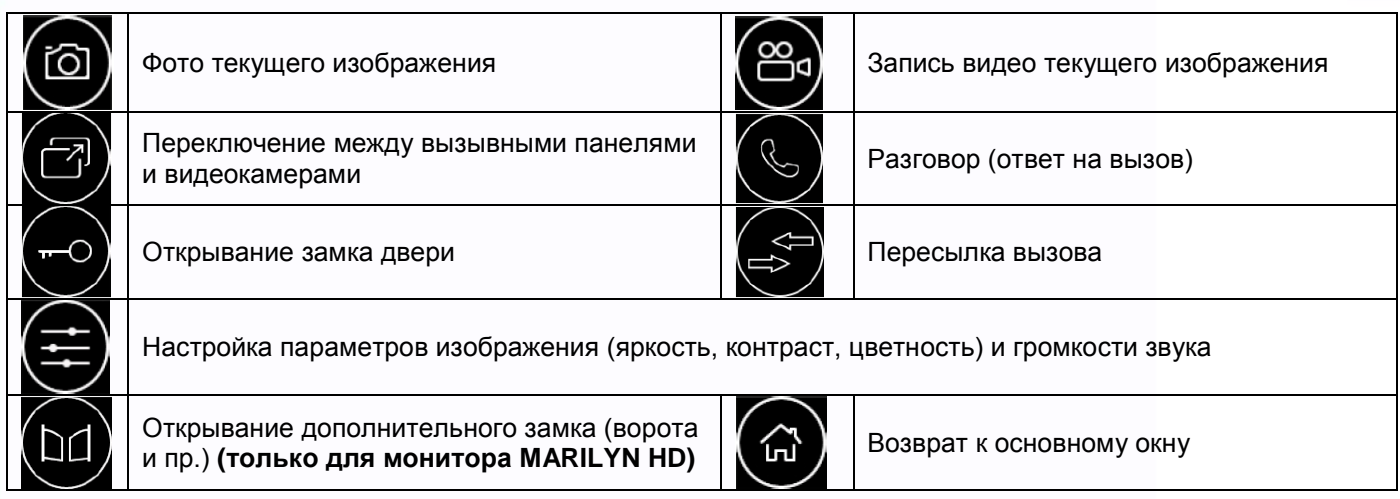

Во время разговора:

- Вы можете записать видео или фото вручную или автоматически в зависимости от настроек монитора.
- Вы можете нажать кнопку переключения каналов для просмотра изображения от другой вызывной панели или от камер. Текущий разговор будет прерван.
- <span id="page-14-0"></span>Вы можете нажать кнопку пересылки вызова для переключения вызова на другой монитор.

## **6.3 Функция просмотра**

При нажатии кнопки «Камера» в основном окне монитор переходит в режим просмотра первой панели. Для

выбора другого канала нажмите кнопку

**Примечание**: Кнопка пересылки вызова недоступна в режиме просмотра.

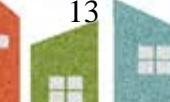

쁢

m

--

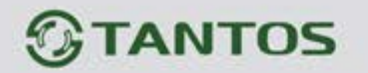

## <span id="page-15-0"></span>**6.4 Запись и просмотр фото, видео и голосовых сообщений**

## <span id="page-15-1"></span>**6.4.1 Запись фото и видео**

Если вы вставите microSD карту в монитор, то он сможет записывать фото и видео. Если вы не установите microSD карту, записывать можно будет только фото.

Возможности записи на microSD карту: 1000 фото и 128 видео (по вызову или вручную), количество видео при записи по детектору движения зависит от емкости microSD карты.

Возможность записи на встроенную память: 100 фото.

Разрешение фото и видео: 720х288 **(MARILYN Wi-Fi)**,720x480 **(MARILYN HD).**

Длительность записи при вызове или вручную – 15 секунд

Длительность записи по детектору движения зависит от скорости записи:

При 25 кадр./сек – 30 секунд

При 12 кадр./сек – 60 секунд

При 6 кадр./сек – 120 секунд

Когда память переполняется, происходит автоматическое стирание самых старых файлов и записывание на их место самых новых файлов.

## <span id="page-15-2"></span>**6.4.2 Просмотр фото и видео**

Нажмите кнопку «Память» в основном окне экрана для просмотра фото и видео. Красные точки возле фото или видео показывают, что эти файлы еще не просматривались. Вы можете нажать на файл для его просмотра.

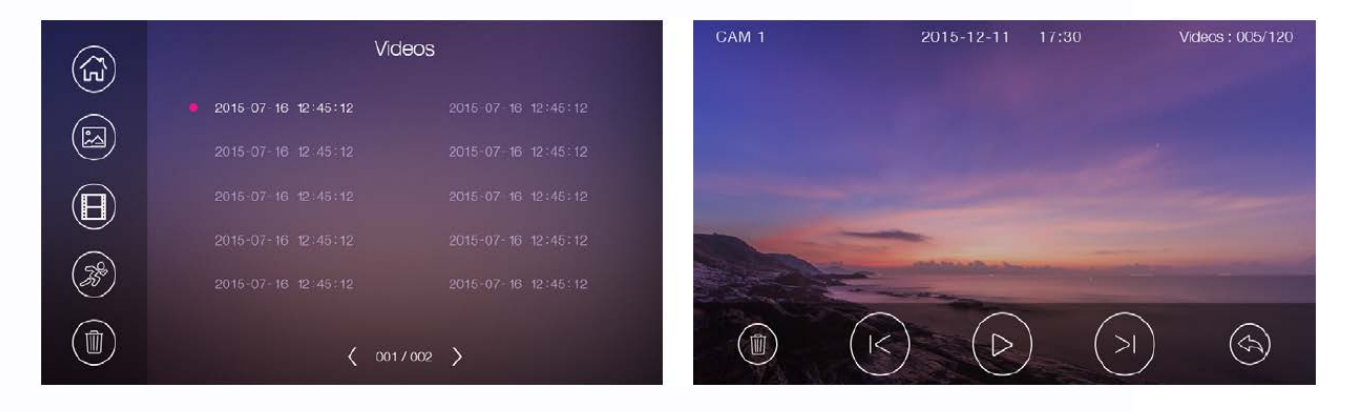

- $\left( \begin{smallmatrix} \cdot \ \cdot \end{smallmatrix} \right)$ Кнопка возврата в основное меню
- $\bf \Xi$ Просмотр фото
	- Просмотр видео, записанного вручную или при вызове
		- Просмотр видео, записанного по детектору движения
		- Удаление записанных файлов

#### **Примечания**:

- MicroSD карта не входит в комплект поставки.
- MicroSD карта должна быть отформатирована в мониторе, прежде чем вы начнете ее использовать.

14

용류

÷

黑음

---

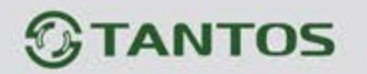

## <span id="page-16-0"></span>**6.4.3 Голосовые сообщения**

Нажмите кнопку «Настройка» в основном окне монитора и выберите страницу «Голосовые сообщения». После нажатия кнопки «Для посетителя», вы можете записать или прослушать голосовое сообщение для посетителя.

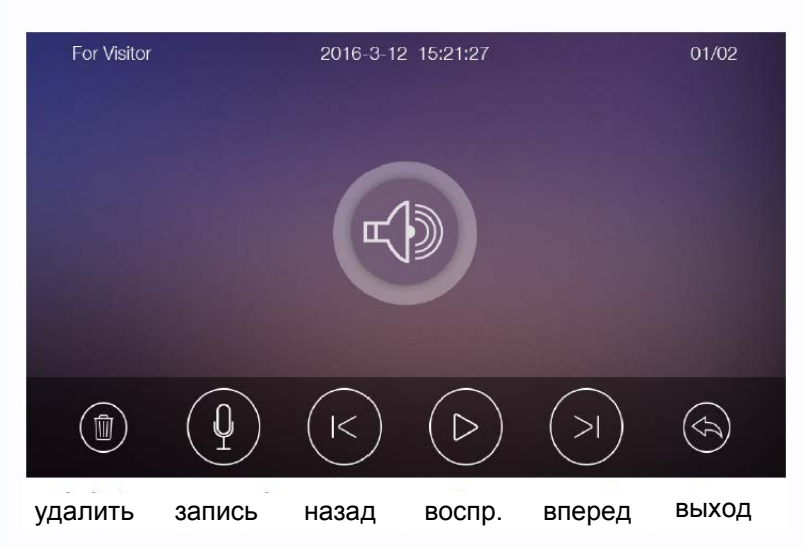

#### **Примечания**:

- Функция голосовой почты доступна только при установке microSD карты.
- Монитор поддерживает два сообщения для посетителя. Старые сообщения перезаписываются новыми сообщениями.

## <span id="page-16-1"></span>**6.5 Функция автоответчика**

Для работы функции автоответчика необходимо, чтобы было записано голосовое сообщение (это голосовое сообщение должно быть выбрано в меню настроек голосовых сообщений).

- Автоответчик работает только при отключенной функции Wi-Fi и отключенной локальной сети.
- В настройках Wi-Fi, в пункте «Время звонка перед переадресацией вызова» должно быть установлено значение «Выкл»
- В основном меню монитора должен бать включен режим «Вне дома»

Функция авто ответчика работает следующим образом: при поступлении вызова от посетителя с вызывной панели, ему воспроизводится записанное голосовое сообщение и после этого включается запись на 15 секунд, в течение которых посетитель может проговорить ответное сообщение. Сообщение будет сохранено на microSD карту.

## <span id="page-16-2"></span>**6.6 Функция интеркома**

Нажмите кнопку «Интерком» в основном окне монитора. Вы можете выбрать монитор для отправки на него сигнала вызова, потом нажать кнопку разговора для разговора с вызываемым монитором, если с него ответили на ваш вызов. Громкость вызова и разговора в режиме интеркома можно настраивать.

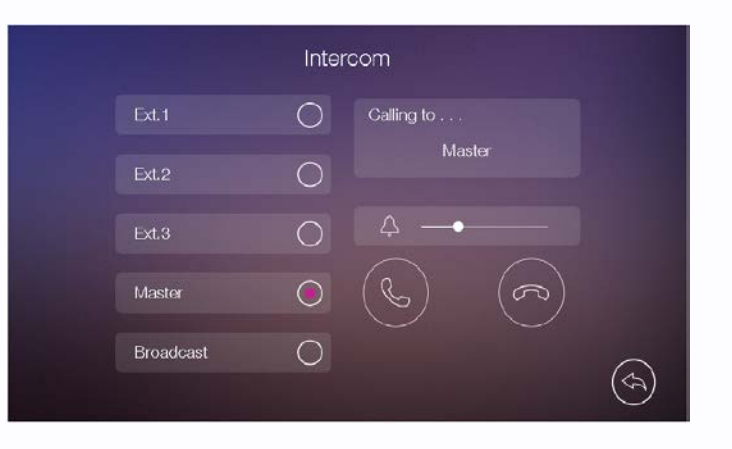

15

꼴流

∺

**MM** 

÷

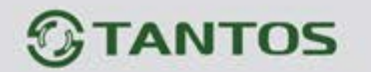

## <span id="page-17-0"></span>**6.7 Подключение к сети Wi-Fi и работа с мобильным приложением «vhOme» (только для монитора MARILYN Wi-Fi)**

#### <span id="page-17-1"></span>**6.7.1 Добавление устройства в домашнюю сеть Wi-Fi**

Настройка монитора производится с помощью смартфонов на базе операционных систем iOS или Android. Перед началом настройки устройства на смартфоне должно быть установлено бесплатное ПО «vhOme» из соответствующего операционной системе магазина.

- **Добавление нового устройства в смартфонах с ОС «iOS»**
- 1. Включите монитор, откройте на мониторе страницу настроек, выберите настройки Wi-Fi. Войдите в пункт заводских настроек Wi-Fi и восстановите заводские установки. Возврат к заводским установкам занимает порядка минуты и индицируется миганием точек на пиктограмме настроек Wi-Fi в меню настроек.
- 2. Откройте настройки Wi-Fi сети смартфона, выберите точку доступа, название которой начинается с UID, и подключитесь к ней (UID для каждого устройства уникален).
- 3. Откройте приложение «vhOme» на смартфоне, нажмите значок «+» (Доб. Устройство) и выберите пункт «Новое устройство» (Нов. Устройство).
- 4. Выберите пункт «Настройка Wi-Fi»
- 5. Введите название и пароль для домашней сети Wi-Fi и подождите (подключение монитора может занять несколько минут), монитор должен настроиться для работы в домашней сети Wi-Fi.
- 6. В меню добавления устройства задайте имя устройства, количество каналов (вызывных панелей) и пароль устройства (пароль по умолчанию **1234**) и нажмите «Сохранить».

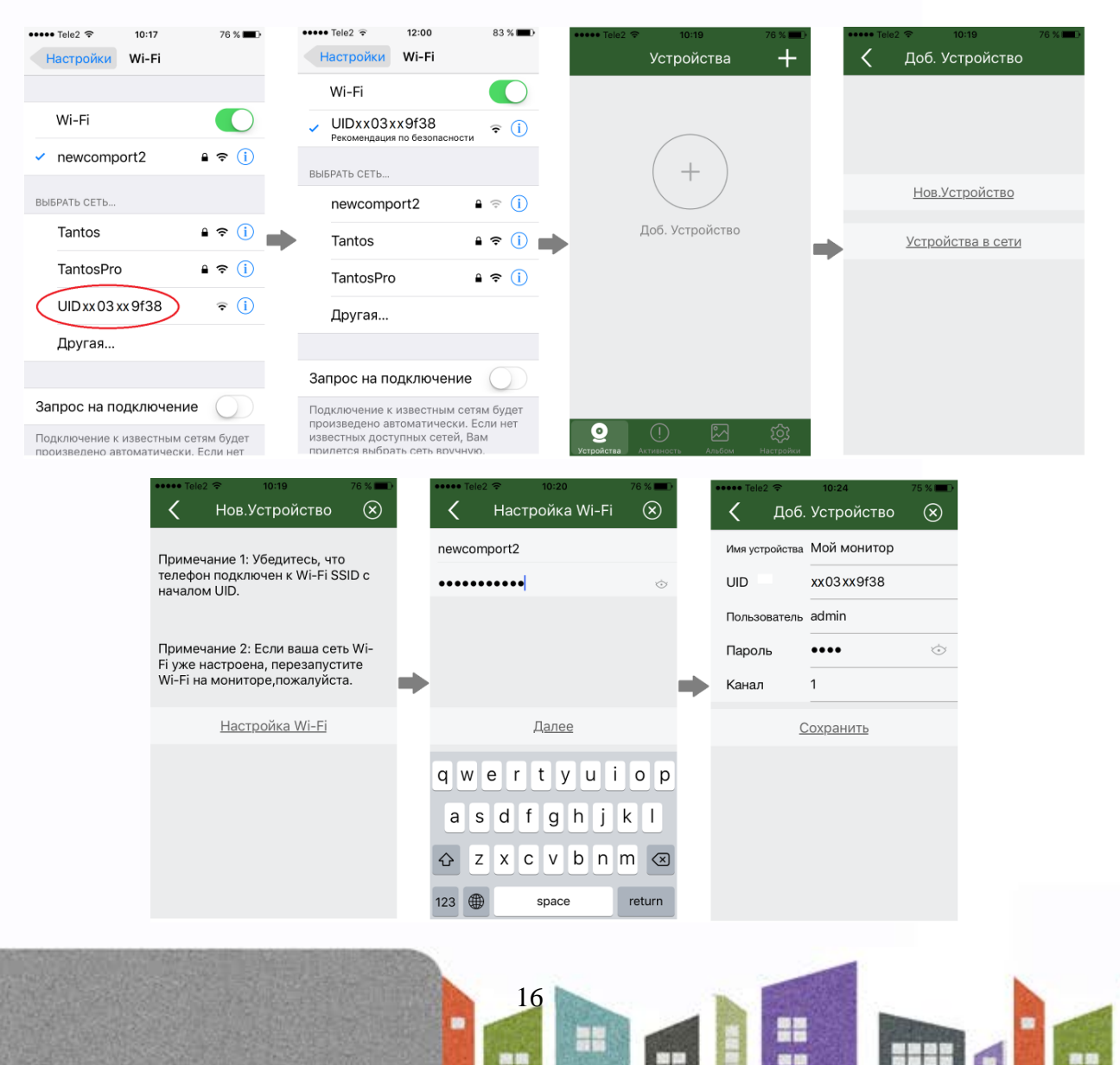

꼴流

쁥

開盟

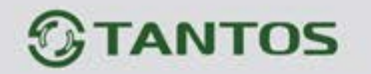

#### **Добавление нового устройства в смартфонах с ОС «Android»**

- 1. Включите монитор, откройте на мониторе страницу настроек, выберите настройки Wi-Fi. Войдите в пункт заводских настроек Wi-Fi и восстановите заводские установки. Возврат к заводским установкам занимает порядка минуты и индицируется миганием точек на пиктограмме настроек Wi-Fi в меню настроек.
- 2. Смартфон должен быть подключен к роутеру домашней сети Wi-Fi до настройки монитора.
- 3. Откройте приложение «vhOme» на смартфоне, нажмите значок «+» (Доб. Устройство) и выберите пункт «Новое устройство».
- 4. Нажмите «Далее», после чего отобразится список доступных мониторов с их уникальными номерами (уникальный UID указан на QR коде на задней стенке монитора). Нажмите на «>»
- 5. Введите пароль домашней сети Wi-Fi нажмите «Далее», подождите (подключение монитора может занять несколько минут), монитор должен настроиться для работы в сети.
- 6. В меню добавления устройства задайте имя устройства, количество каналов (вызывных панелей), пароль устройства (пароль по умолчанию **1234**) и нажмите «Сохранить».

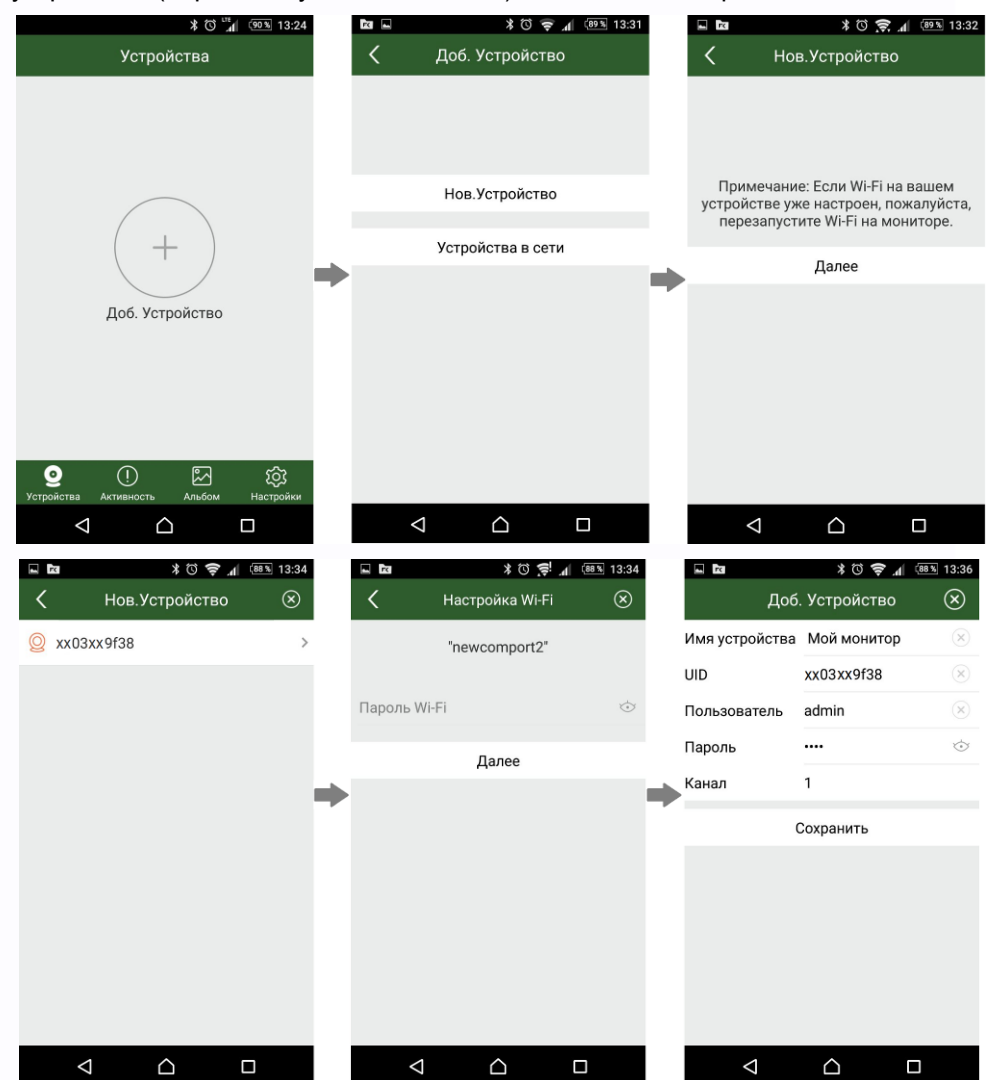

#### **Примечания**:

- Если при настройке Wi-Fi монитора вы введете неправильный пароль Wi-Fi, вам нужно снова сбросить настройки Wi-Fi монитора на заводские установки.
- Если требуется переадресация вызова с монитора на смартфон, домашний роутер Wi-Fi должен быть подключен к Интернет.
- Если монитор после настройки не подключается к приложению, значит, на каком-то этапе произошла ошибка, повторите процедуру регистрации.
- Для правильной работы приложения необходимо настроить уведомления в ОС смартфона.

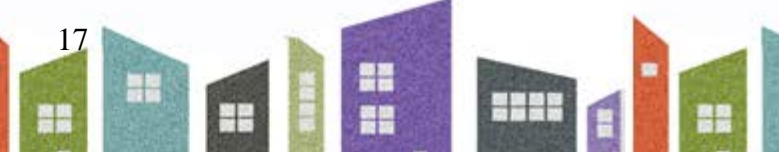

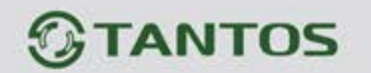

#### **Добавление ранее подключенного устройства**

- 1. Если смартфон подключен к сети Wi-Fi, с ранее подключенным монитором, то монитор можно добавить в приложение следующим способом: установите и откройте приложение «vhOme», нажмите значок «+» (Доб. Устройство) и выберите пункт «Устройства на связи». На экране будет отображен UID подключенного монитора. Нажмите на «>». Заполните поля: имя устройства, количество вызывных панелей, пароль устройства (по умолчанию **1234**) и нажмите «Сохранить».
- 2. Если смартфон не подключен к сети Wi-Fi, то монитор может быть добавлен следующим способом: выберите пункт «Добавление вручную», заполните поля: имя устройства, UID (UID указан на QR коде на задней стенке монитора и может быть просканирован c помощью видеокамеры вашего смартфона), количество вызывных панелей и пароль устройства (по умолчанию **1234**). Нажмите «Сохранить».

## <span id="page-19-0"></span>**6.7.2 Пересылка вызова с монитора на смартфон**

- 1. На странице настроек Wi-Fi монитора выберите пункт «Время звонка перед переадресацией вызова» и задайте время пересылки вызова с монитора на смартфон.
- 2. Нажмите кнопку настроек в правом верхнем углу приложения «vhOme» и включите «Сигналы вызова» (Ring Alerts).
- 3. При вызове с вызывной панели смартфон примет вызов и покажет страницу вызова.
- 4. Нажмите кнопку ответа, и вы сможете разговаривать с посетителем, нажимая и удерживая кнопку с изображением микрофона для ответа посетителю и отпуская ее для прослушивания посетителя.
- 5. Для открывания замка нажмите кнопку с изображением замка, введите пароль, вы откроете электромеханический замок двери.

# $\odot$ :

#### **Внимание**:

- Т.к. скорость передачи информации в сетях сотовой связи, сетях Wi-Fi и т.д. неоднородна и непостоянна, возможны задержки с переключением передачи голоса в разных направлениях. Для индикации переключения в окне с изображением посетителя предусмотрен таймер, начинайте говорить только после начала отсчета времени и не отпускайте кнопку с изображением микрофона примерно секунду после произнесения последнего слова.
- При замене SIM карты в смартфоне вы должны включить заново «Сигналы вызова» и проверить, что смартфон принимает вызовы с панели.

18

꼴流

Ŧ

÷

## <span id="page-19-1"></span>**6.7.3 Управление исполнительными устройствами со смартфона**

- 1. Выберите устройство и войдите в меню просмотра.
- 2. Данный монитор не имеет дополнительного реле поэтому не устанавливайте «Количество замков» равным 2, т.к. это не будет иметь смысла. Для открывания замка введите пароль (по умолчанию пароль **1234**) и нажмите значок замка.
- 3. Монитор может поддерживать одновременное подключение до 4 смартфонов.
- 4. Экран просмотра на смартфоне можно переключить в полноэкранный режим

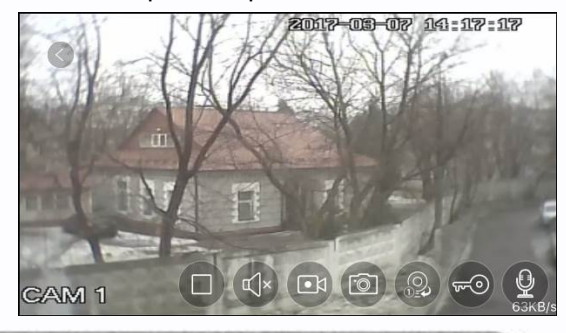

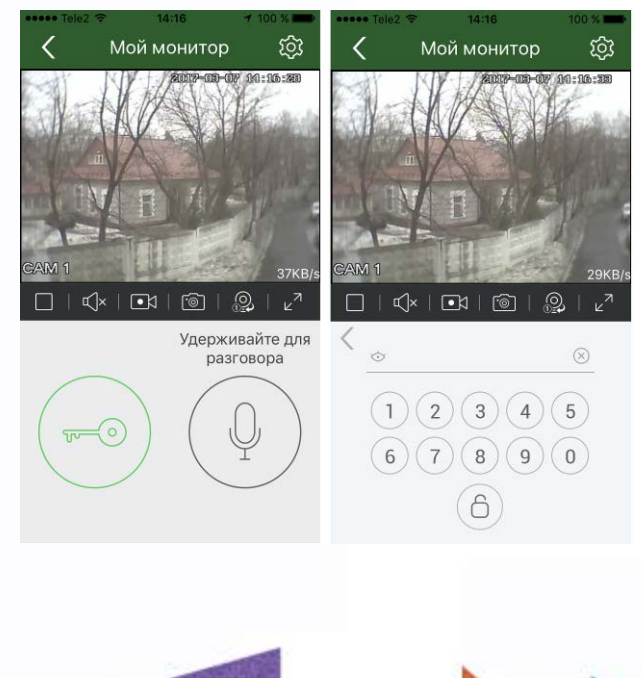

 $\overline{1}$ 

票품

黑음

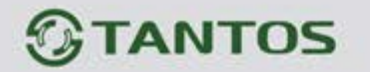

#### <span id="page-20-0"></span>**6.7.4 Описание значков мобильного приложения «vhOme»**

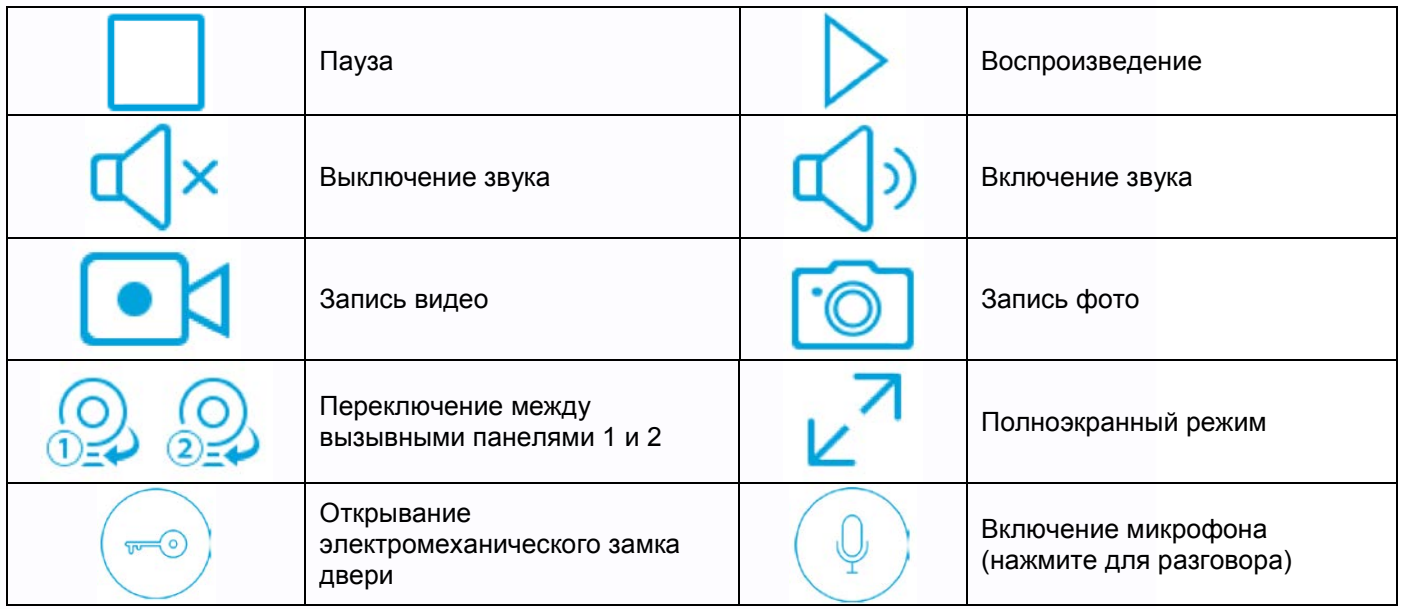

## <span id="page-20-1"></span>**6.8 Страница настроек**

Для входа на страницу настроек нажмите значок «Настройки» в основном меню.

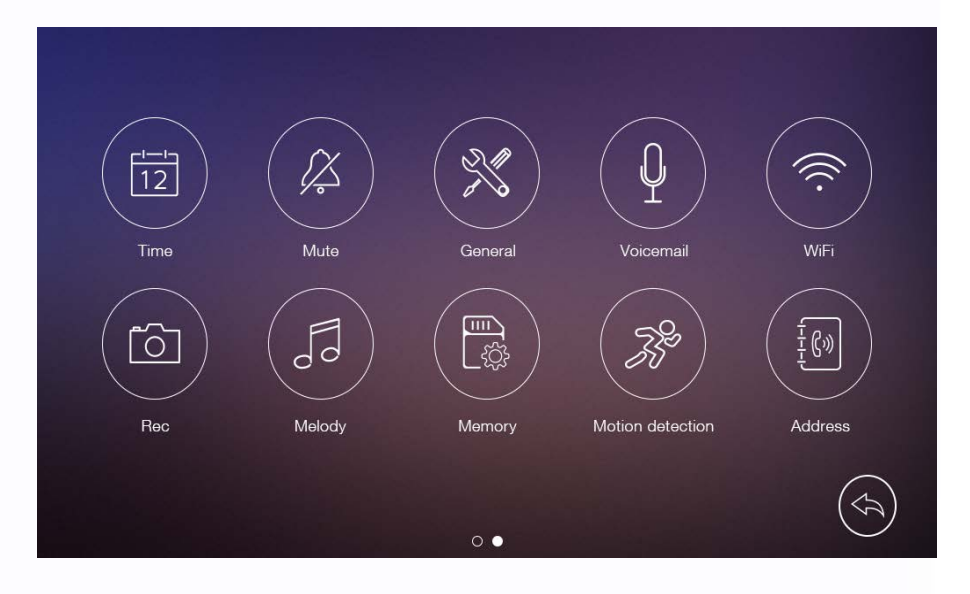

- В меню «Время» вы можете задать дату и время для монитора и выбрать формат даты.
- В меню «Без звука» вы можете включить или выключить функцию «Без звука» для работы по расписанию.
- В меню «Общее» вы можете задать язык меню монитора и сбросить настройки монитора на заводские установки (кроме даты, времени, адреса интеркома).
- В меню «Голосовые сообщения» вы можете выбрать голосовое сообщение для посетителя, воспроизводимое в режиме «Ушел», удалить все голосовые сообщения для посетителя. Вы можете записывать и прослушивать голосовые сообщения.
- В меню «Wi-Fi» вы можете включить или выключить Wi-Fi, задать время пересылки вызова с монитора и сбросить настройки Wi-Fi **(только для монитора MARILYN Wi-Fi).**

÷

寶寶

쁰

 $\overline{1}$ 

19

꼴流

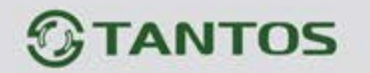

- В меню «Запись» вы можете включить или выключить режим записи и установить режим записи при вызове (фото или видео).
- В меню «Мелодия» вы можете задать мелодии сигналов для вызывной панели 1, вызывной панели 2, интеркома и задать длительность сигнала вызова.
- В меню «Память» вы можете удалить все файлы фото или видео на microSD карте или во внутренней памяти монитора, скопировать файлы из внутренней памяти на microSD карту или отформатировать microSD карту.
- В меню «Детектор движения» вы можете включить или выключить запись по детектору движения, задать источник записи для детектора движения, задать скорость кадров при записи и расписание работы детектора движения.
- В меню «Адрес» вы можете задать адрес монитора для интеркома. Адреса мониторов в одной системе должны быть уникальными.

#### **Примечания**:

- Голосовые сообщения сохраняются на microSD карте.
- Функцию Wi-Fi можно включить только для монитора с установленным адресом интеркома «Комната 1».
- При включенной записи по детектору движения и обнаружении движения, монитор автоматически записывает фрагмент видео, длительность записи фрагмента зависит от выбранной скорости записи. При включении режима просмотра видео от вызывной панели или видеокамеры детектор движения временно отключается до отключения режима просмотра.
- Для записи видео фрагментов по детектору движения, в монитор должна быть вставлена microSD карта емкостью не менее 8ГБ и не более 32ГБ. Количество записанных видео фрагментов, при записи по детектору движения, зависит от емкости microSD карты.

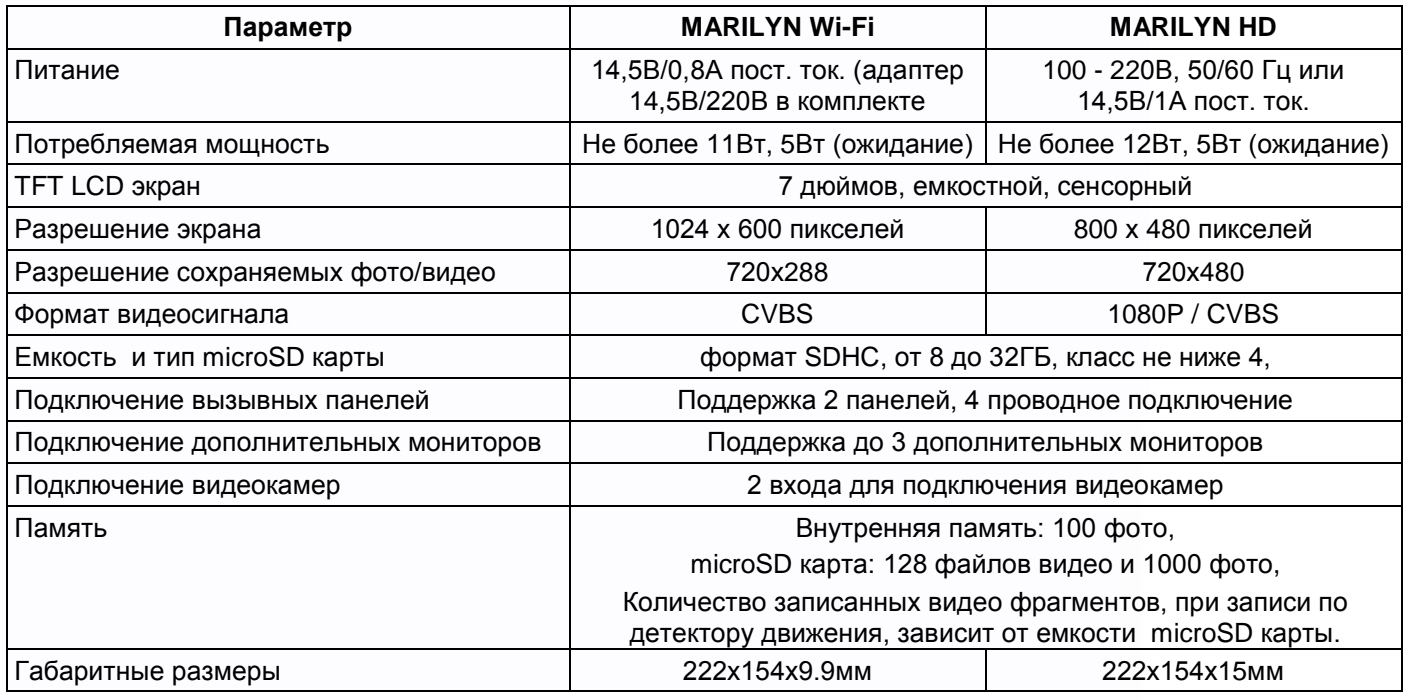

2 $\sigma$ 

٣

÷

寶麗

---

## <span id="page-21-0"></span>**7. Характеристики**